## **4.7 Ажлын харилцаа цуцлах зааварчилгаа**

## **4.7 Ажлын харилцаа цуцлах**

Энэ үйлдлийг хөдөлмөрийн гэрээг цуцлах үед хэрэглэнэ.

Ажилтны хөдөлмөрийн гэрээг цуцлахын тулд **ажлын харилцаа цуцлах** үйлдлийг хийхэд дараах дарааллыг баримтална. Үүнд:

- 1. Хүний нөөцийн удирдлагын **ажилтны жагсаалт модулийг** сонгоно.
- 2. Ажилтны жагсаалтаас **ажлын харилцаа цуцлах** ажилтны нэрийн мөрийг идэвхжүүлж, үйлдэл цэсээс хувийн мэдээлэл товчийг дарах эсвэл ажилтны нэр дээр дарна.
- 3. Хувийн мэдээлэл цонхны **Ажил эрхлэлт** хэсэг дээр дарахад баруун хэсэгт ажил эрхлэлт цонх нээгдэнэ.
- 4. Цонхны **үйлдэл** цэсийг дарж албан **Ажлын харилцаа цуцлах** товчийг дарна.
- 5. **Ажлын харилцаа цуцлах** талбарыг бөглөж хадгална.

**Ажлын харилцаа цуцлах** алхамчилсан дараалал дараах байдалтай байна.

- Хүний нөөцийн удирдлагын **ажилтны жагсаалт** модулийг сонгоход дараах цонх нээгдэнэ.
- Ажлын харилцаа цуцлах ажилтны нэр дээр дарах эсвэл ажилтны нэрийг идэвхжүүлээд үйлдэл цэсээс хувийн мэдээлэл үйлдлийг дарахад ажилтны хувийн мэдээллийн дараах цонх нээгдэнэ.

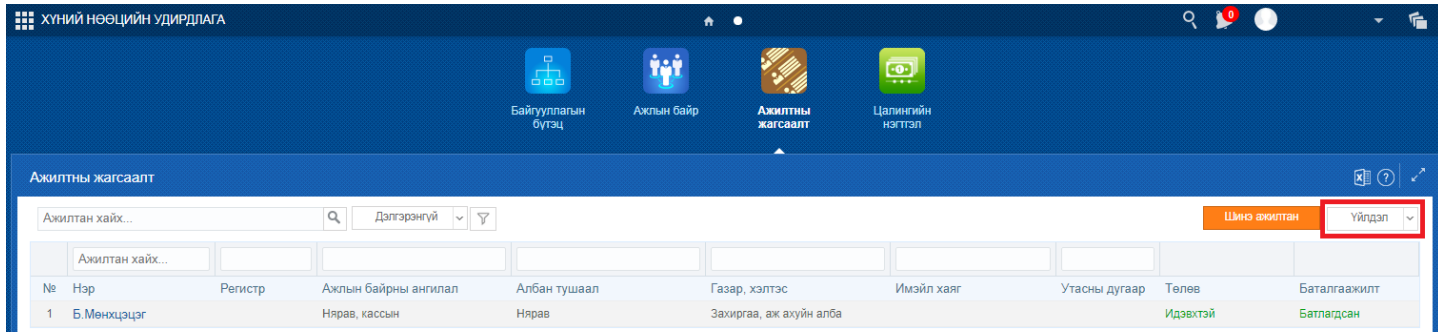

Ажилтны хувийн мэдээллийн **ажил эрхлэлт** хэсгийн **үйлдэл** товч дээр байрлах **Ажлын харилцаа цуцлах** үйлдлийг сонгоно.

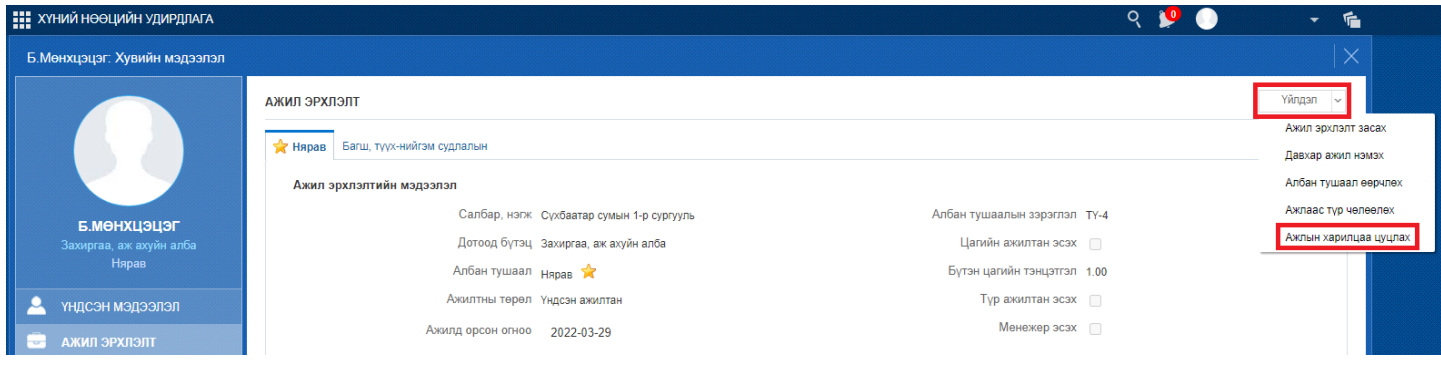

Ажлын харилцаа цуцлах хэсгийг асуулгын дагуу бүрэн гүйцэд бөглөн **хадгалаад хаах** товч дарна.

- Ажлын харилцаа цуцлах шалтгаан хэсгээс сонголтыг хийнэ.
- Хэрэглэгчийн эрхийг цуцлах эсэхийг **яг одоо цуцлах, харилцаа цуцлагдсаны дараа** гэсэн сонголтоос сонгоно.
- Дахин ажилд авахад сануулах эсэхийг **тийм, үгүй** гэсэн сонголтоос сонгож **хадгалах** товч дарна.

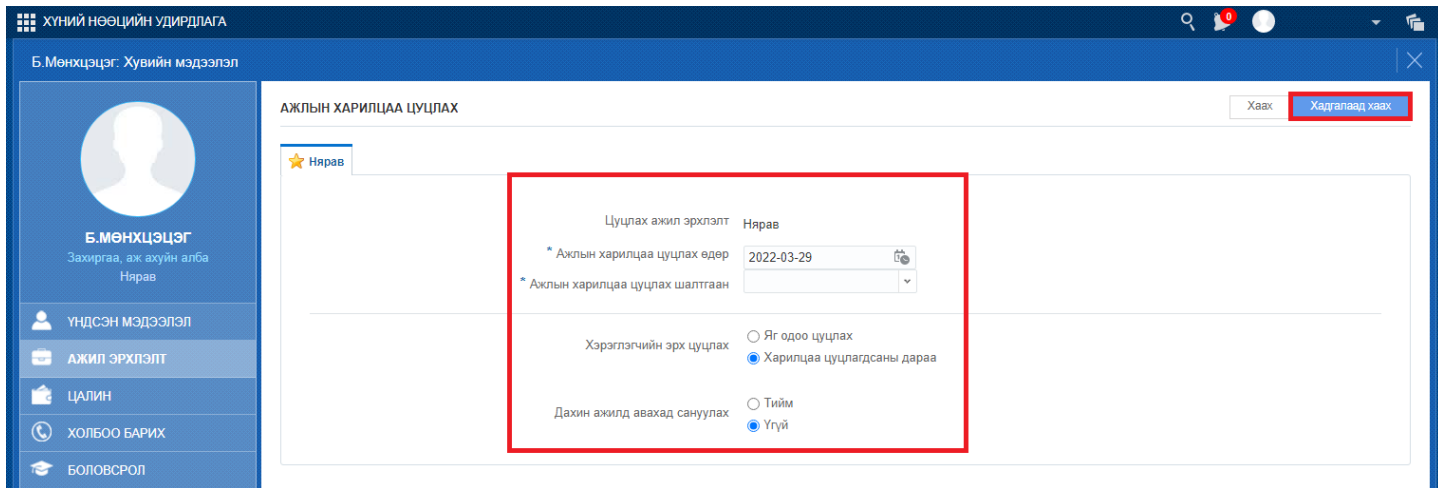